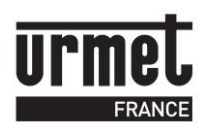

# **Notice de programmation du module d'appel BIBUS à partir de FV2040**

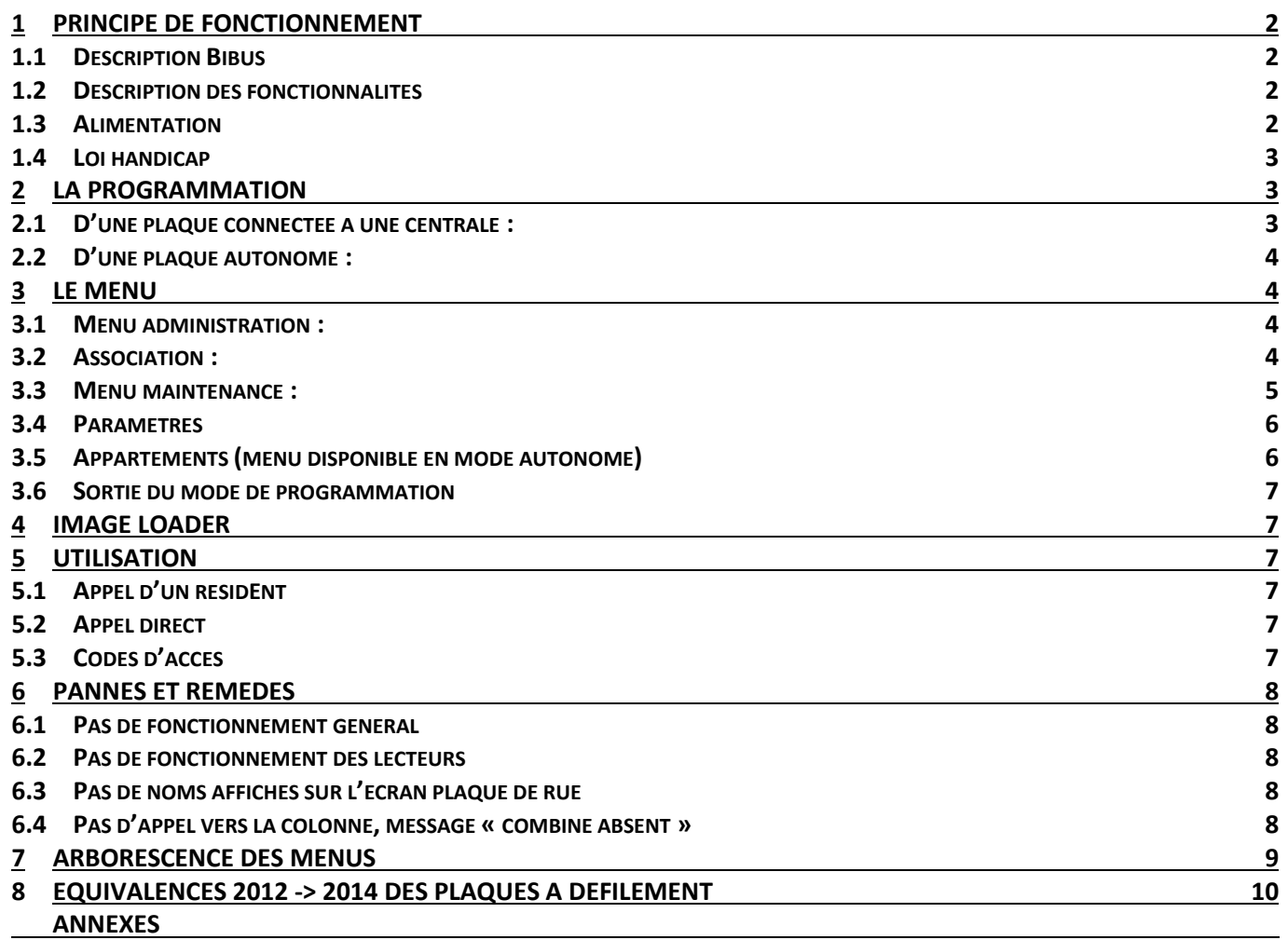

**Synoptique et schéma audio avec CV1S** 

**Synoptique et schéma audio avec CV2** 

**Synoptique et schéma audio avec VIT25M ou VIT25M3** 

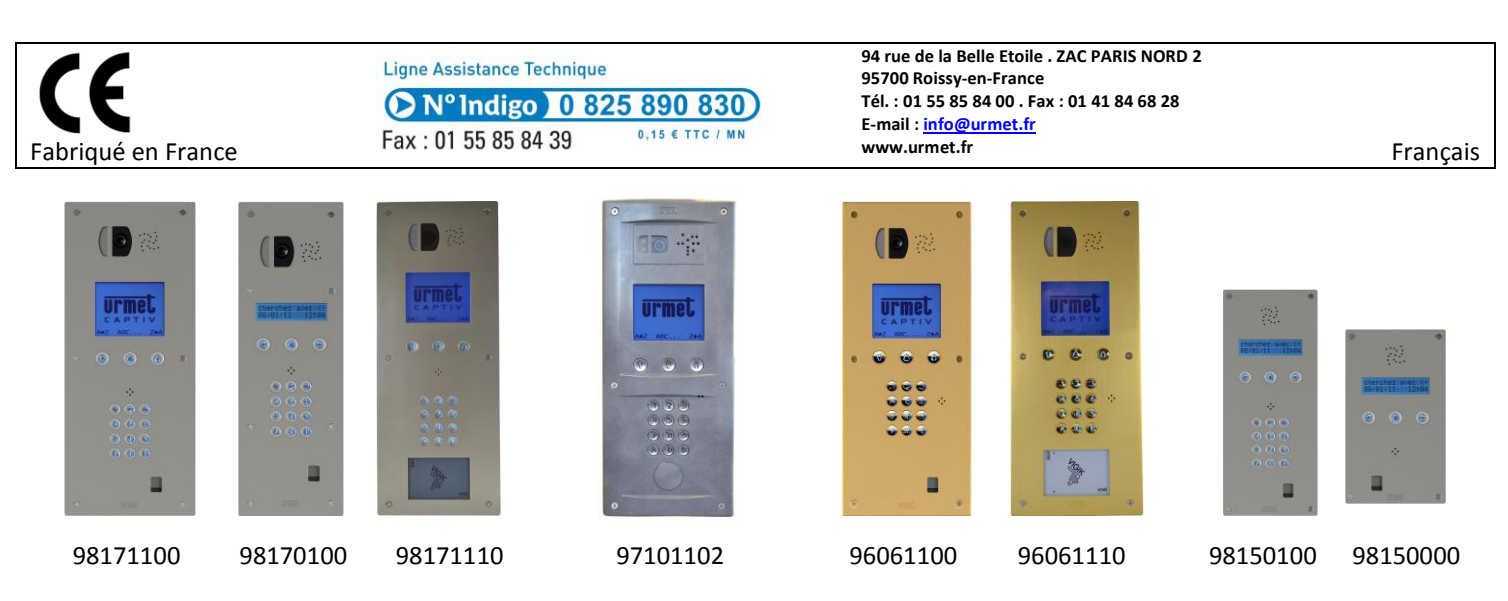

## *1 Principe de fonctionnement*

#### **1.1 Description Bibus**

Bibus est un système de portier audio ou vidéo. Ces principales caractéristiques sont les suivantes :

- deux fils standards non polarisés en colonne (audio) + deux fils standards non polarisés en colonne pour la vidéo.
- jusqu'à 12 plaques de rue par système
- mixage possible de plaques à boutons avec digitalisateur et plaques digitales
- jusqu'à 600 postes par installation
- jusqu'à 12 coupleurs par installation

Dans Bibus, tous les combinés sont en parallèle, pour isoler et limiter les risques de non fonctionnement, on utilise des coupleurs. Un coupleur destiné à alimenter les 50 premiers postes se trouve intégré à la platine.

Chaque poste d'appartement possède un décodeur intégré et donc une adresse unique. Cette adresse se programme depuis la plaque de rue via un mode d'association, ou grâce à un sabot de programmation permettant de programmer simplement et rapidement sans câblage les postes d'appartement avant de les fixer dans les logements.

#### **1.2 Description des fonctionnalités**

Le module d'appel semi autonome BIBUS s'intègre dans une installation BIBUS de seconde édition.

Suivant le modèle, l'écran possède 2 ou 8 lignes (écran graphique) et est rétro éclairé.

Pour répondre à la loi handicap, la plaque de rue possède une synthèse vocale et affiche des messages sur l'écran 2 lignes et des pictogrammes sur l'écran 8 lignes. Ainsi, les différentes étapes de l'appel à l'ouverture de la porte sont signalées par écrit, dessin et voix.

La capacité en noms peut atteindre 1000.

Les appels peuvent être lancés via les touches de défilements, par composition du code d'appel ou par un appel direct (un bouton supplémentaire sur la plaque de rue).

Lorsque la plaque est connectée à une centrale, la programmation des noms s'effectue depuis le logiciel de contrôle d'accès.

Lorsque la plaque est autonome, la programmation du module d'appel Bibus s'effectue au choix :

- directement par la façade grâce aux trois touches et au clavier optionnel
- par le logiciel PC MEMSOFT, téléchargeable sur le site www.urmet-captiv.fr ou sur la base web : www.jegeremaresidence.com permettant également de programmer les badges résidents. En connectant un encodeur 18970001 ou 18970002, vous pourrez lire et écrire dans les mémoires débrochables. Ainsi, une configuration peut être réalisée au bureau, transférée dans une mémoire et installée sur une plaque de rue sur site.

D'autres fonctionnalités ne sont accessibles que depuis la façade. Par exemple, l'association qui permet de programmer les postes d'appartement est réalisable depuis le module d'appel et le réglage des niveaux sonores.

L'électronique possède un relais de gâche plus un nommé éclairage. Elle gère aussi un contact de porte utile pour détecter une effraction ou une porte ouverte trop longtemps.

Un autre relais nommé vidéo est actif tout le temps de communication et permet d'alimenter la caméra seulement lors d'un appel.

Dans le système Bibus, plusieurs plaques de rue peuvent être câblées en parallèle. Par contre, une seule doit alimenter ce bus, c'est le rôle de la maître. Une platine devient maître en positionnant le pontet en bas à droite sur la carte. Il ne peut y avoir qu'une seule platine maître par installation.

Différents bus sont présents sur cette carte, on distingue :

- les bus phonies
	- o B1 (A&B) vers colonne, 50 postes max
	- o L1 L2 depuis la ou les plaques de rue principales
- Les bus vers la centrale
	- o RS485 si utilisation avec Piramid ou CAPAC4000. Dans ce cas, le lecteur est directement câblé sur la centrale et la plaque de rue se connecte à l'interface interphonie.
	- o Bus 2 fils si utilisation avec une centrale CV2&4, CL2&4 ou CV1S. Dans ce cas, le lecteur dit « passif » se relie à la plaque de rue (Lecteur D+ & D-) et celle-ci se connecte à la centrale comme un lecteur. La plaque de rue joue le rôle d'ampli pour le lecteur.

#### **1.3 Alimentation**

La plaque de rue est prévue pour fonctionner sur du 24V continu.

#### **Important !**

Quand des plaques de rue fonctionnent en commutation (secondaire / principale) L'alimentation du bus L1 L2, appelé aussi bus principale, est fournie par une seule des plaques de rue du site.

Sur cette plaque « master », les pontets proches du bus L1 L2 doivent être insérés. Sur toutes **les autres plaques de rue du site**, les pontets doivent être ôtés. Ainsi, c'est la plaque « master » qui fournie l'alimentation du bus principale à toutes les plaques du site.

Cette plaque master se situe idéalement au centre de l'installation.

50-001-342 DOC.PROG APPEL BIBUS V5 UF.D Page 3 /10

#### **1.4 Loi handicap**

Afin de faciliter l'accès aux personnes malentendantes ou malvoyantes, les étapes de la mise en relation du visiteur avec le résident sont détaillées par une synthèse vocale plus des messages écrits et des pictogrammes. Par exemple, on entendra «Accès autorisé » ou « Porte ouverte » . . .

A la mise sous tension, le module d'appel affiche les versions de programme puis le résultat de l'auto diagnostic.

### *2 La programmation*

#### **2.1 D'une plaque connectée à une centrale :**

La gestion des noms dépend de la centrale, c'est en utilisant le logiciel de contrôle d'accès VisiosoftWeb, Passan ou Piramid, que l'on ajoute ou supprime des appartements sur la plaque de rue.

Certaines fonctionnalités sont accessibles depuis la façade comme pour les plaques autonomes

- réglage du volume
	- o montant
	- o descendant
	- o synthèse vocale
- choix de langue (français, anglais et Italien)
- modification du mot de passe
- association (fonction qui permet de paramétrer les postes d'appartement)

#### **2.1.1 Programmation par les 3 touches et le clavier de la façade :**

**Cas des plaques à clavier**. Pour programmer, vous disposez des deux flèches droite et gauche pour vous déplacer de menu en menu, des touches validation et annulation ainsi que des touches numériques.

#### Entrée en programmation :

La saisie du mot de passe nécessite l'appui sur la touche A deux fois. Tapez ensuite votre mot de passe (0000 + B par défaut). L'afficheur indique MENU PRINCIPAL et une liste de choix.

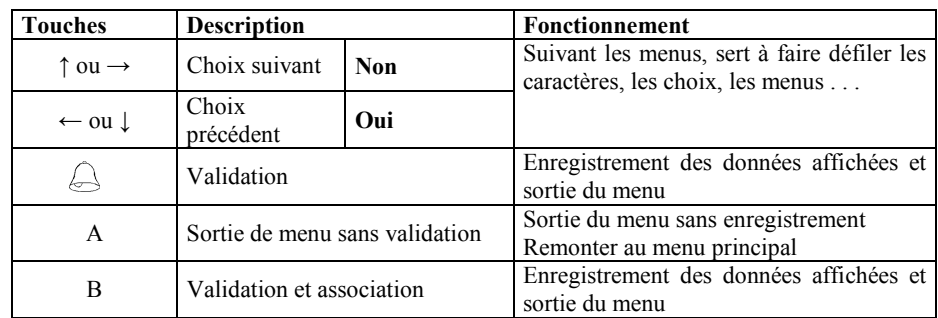

#### **2.1.2 Programmation par les 3 touches seulement de la façade**

Cas des plaques sans clavier. Pour programmer, vous disposez des deux flèches droite et gauche et de la touche  $\triangle$ 

L'entrée en programmation s'effectue comme suit :

Pressez simultanément les trois touches puis relâchez-les. Pressez ensuite uniquement la touche cloche. Entrez ensuite le mot de passe en sélectionnant tour à tour les chiffres avec les flèches et en validant chacun avec la touche Appel.

La sortie de programmation sans enregistrement se réalise en pressant simultanément les deux flèches.

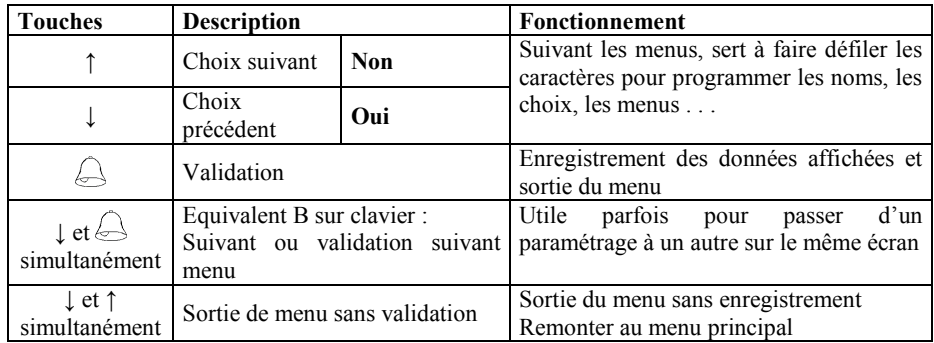

#### **2.2 D'une plaque autonome :**

Deux méthodes de programmation :

- sans outil directement sur la plaque de rue à l'aide des 3 touches et le clavier (voir.2.1.1 et 2.1.2).
- par le logiciel pc ou web avec une mémoire de transfert vers la plaque.

Toutes les fonctionnalités sont accessibles depuis la façade.

En autre variante, un logiciel pc ou web permet de configurer au bureau les plaques de rue sur l'ordinateur avant de transférer ces infos dans une mémoire débrochable. Cette mémoire s'insère à l'arrière de la plaque de rue.

#### **2.2.1 Programmation par le logiciel PC ou WEB**

Le logiciel permet une programmation par PC. Vous pourrez ainsi gérer, ajouter et supprimer des noms et des badges, dans votre base de données. Cette base de données vous permettra de gérer plusieurs plaques et plusieurs sites. La récupération des données se fait à l'aide d'une mémoire de transfert connectée à un encodeur.

#### ATTENTION :

Si vous possédez déjà un encodeur URMET, il vous suffit de télécharger le logiciel réf. : MEMSOFT sur le site www.urmet-captiv.fr, ou de vous connecter sur le site www.jegeremaresidence.com.

Si vous ne possédez pas l'encodeur, commandez la réf.18970001 en USB ou 18970002 en RS232.

Le transfert vers la plaque de rue est réalisé directement en connectant la mémoire sur la carte électronique de la plaque. En utilisant www.jegeremaresidence.com, vous pourrez également programmer les badges des microcentrales et exporter le fichier Excel des noms vers la partie contrôle d'accès

#### **2.2.2 Transfert par la mémoire :**

Les fonctionnalités de transfert de et vers des mémoires externes sont utiles pour créer des sauvegardes des plaques de rue ou pour gérer les noms avec le logiciel. Dans ce cas, un encodeur est connecté au pc permettant de lire et écrire ces mémoires.

Les transferts de mémoire s'effectuent sans outil en insérant la mémoire à l'arrière de la plaque de rue et en validant le transfert depuis les trois touches en façade.

Transfert direct mémoire  $\Leftrightarrow$  plaque de rue

Le transfert d'une mémoire vers la plaque de rue s'effectue comme indiqué au chapitre Maintenance / Restauration BDD Le transfert de la plaque de rue vers une mémoire de sauvegarde fonctionne comme décrit dans Maintenance / Sauvegarde BDD.

## *3 Le Menu*

#### **3.1 Menu administration :**

Le menu d'administration est utile pour sélectionner la langue et programmer les postes d'appartements (mode association).

#### **3.1.1 Choix de la langue :**

La langue se modifie en validant le menu Langue avec la touche cloche. Utilisez les flèches ↑ et ↓ puis validez. A noter, le choix de la langue s'applique au menu de paramétrage ainsi qu'aux messages.

#### **3.1.2 Modif mot de passe :**

Dans le menu administration, faites défiler les choix jusqu'à lire Modif. Mot de passe. Validez avec  $\bigoplus$ . Saisissez une première fois le nouveau mot de passe. Validez et confirmez le nouveau mot de passe. Validez avec **.** 

#### **3.1.3 Mise à la date :**

Dans le menu administration, faites défiler les choix jusqu'à lire Mise à la date. Validez avec  $\triangle$ . Sélectionnez l'année avec les flèches, validez avec B ou **↓ et** simultanément en l'absence de clavier. Entrez le mois, validez avec B, entrez le jour et validez avec  $\ominus$ .

#### **3.1.4 Mise à l'heure :**

Dans le menu administration, faites défiler les choix jusqu'à lire Mise à l'heure. Validez avec  $\bigcirc$ . Sélectionnez l'heure avec les flèches, validez avec B ou ↓ et △ simultanément en l'absence de clavier. Entrez les minutes et validez avec △.

#### **3.2 Association :**

L'association est la fonctionnalité permettant d'attribuer un code aux postes d'appartement audio ou vidéo. Dans le système Bibus, les codes combinés sont des nombres contenant de 1 à 4 chiffres. Pour chaque appartement, ou code combiné, il peut exister trois postes audio ou deux vidéos.

La procédure d'association s'effectue en deux étapes. D'abord, on programme une séquence de codes depuis la plaque de rue puis on se déplace de poste en poste pour valider la programmation.

Deux types d'association sont autorisés : par appartement et par N°. Par appartement signifie que l'on cherche dans la liste le premier poste à programmer, puis le second, etc…

Association par N° signifie entrer le premier poste à programmer et le dernier. Ce menu est pratique pour associer les combinés d'appartement quand la programmation des noms sur la plaque de rue n'a pas encore été effectuée.

Association par appartement :

Dans le menu principal, choisissez le sous menu Association puis le sous menu Assoc. Par appart. Validez avec  $\triangle$ .Sélectionnez le premier appartement avec les flèches, renseignez le nombre de poste pour ce logement en pressant B. Faites défiler jusqu'au second logement, appuyez sur B . . . et ainsi de suite. Lorsque la liste est prête, appuyez sur  $\bigoplus$ (Valider). L'afficheur indique sur la ligne haute le nombre de logement à programmer.

A ce stade, il faut se rendre dans chaque logement et dans l'ordre de la programmation pour simultanément appuyer sur le bouton d'ouvre porte et décrocher le combiné. Deux bips sonores doivent s'entendre confirmant la bonne programmation. Si pour un logement, deux postes ont été programmés, cette dernière opération doit être effectuée sur chacun des postes.

Après le dernier logement ou en l'absence de programmation pendant 5 minutes, la plaque de rue sort de programmation. *A noter, quand la plaque ne dispose pas de clavier, on utilise simultanément les touches* ↓ et △ pour renseigner le *nombre de poste par appartement.* 

#### **3.3 Menu maintenance :**

#### **3.3.1 Réglage audio**

Différents réglages sont accessibles depuis la façade de la plaque de rue. Un premier menu permet de régler les volumes de phonie montante et descendante ainsi que la synthèse vocale (volume commun à tous les messages vocaux). Le second menu est utile pour ajuster individuellement les niveaux sonores de chaque message vocal.

#### **3.3.1.1 Niveaux généraux**

Choisissez le menu Maintenance du menu principal puis validez. Sélectionnez le sous menu Réglages audio puis Niveaux généraux. Validez.

Saisissez le N° du logement à appeler pour effectuer les réglages et validez. Pour régler les volumes sans appeler de logements, validez simplement deux fois.

Trois indications apparaissent. HP, Micro et SY suivit d'un nombre compris entre 0 et 10. 1 est le volume le plus bas, 10 le plus haut.

*Le curseur étant placé sous HP, utilisez les flèches ↓ et ↑ pour choisir une valeur puis appuyez simultanément sur* **↓ et**  pour atteindre le niveau de la synthèse vocale. Avec les flèches, réglez un niveau, validez avec **↓ et** pour régler le micro. Validez les trois valeurs avec  $\triangle$ .

#### **3.3.1.2 Niv message audio**

Par ce menu, il est possible de modifier le niveau sonore de chaque message. Ce niveau individuel appelé Offset, se superpose au volume général du menu précédent.

Choisissez le menu Maintenance du menu principal puis validez. Sélectionnez le sous menu Réglages audio puis Niv mess audio. Validez.

Avec les flèches droite et gauche, choisissez un son puis pressez 4 pour diminuer le volume ou 6 pour l'augmenter. La touche 5 permet de jouer le son et donc de vérifier le réglage.

#### **3.3.2 RAZ état usine**

Ce menu permet de 'vider' la plaque de rue. Le mot de passe redevient 0000.

Dans le menu Maintenance, utiliser les flèches jusqu'à lire RAZ Etat usine. Validez avec . Confirmez OUI et validez.

#### **3.3.3 Affichage divers**

Ce menu résume différents paramétrages :

- Type de platine Principale ou secondaire
- N° de platine (réseau bibus)
- Version de logiciel
- Version de compilation

#### **3.3.4 Sauvegarde bdd (fonction disponible en mode autonome seulement)**

Ce menu est utile pour copier les données de la plaque vers la mémoire amovible. Cette mémoire pourra ensuite être restaurée sur une autre plaque pour dupliquer une bdd ou en cas de remplacement de plaque.

La mémoire peut provenir du logiciel lorsque qu'une programmation a été effectuée au bureau et transférée ensuite via l'encodeur dans une mémoire.

Insérez une mémoire à l'arrière de l'électronique. Validez le menu Sauve -> BDD et confirmez avec OUI. A la fin du transfert, l'affichage revient sur le menu.

#### **3.3.5 Restauration bdd fonction disponible en mode autonome seulement)**

Insérez la mémoire à l'arrière de l'électronique. Validez le menu Amov -> BDD et confirmez avec OUI. A la fin du transfert, la plaque de rue redémarre avec les nouvelles données.

Important : les données transférées de la mémoire amovibles remplacent celles déjà présentes.

#### **3.4 Paramètres**

#### **3.4.1 Paramètres platines (fonction disponible en mode autonome seulement)**

La plaque de rue offre différentes temporisations.

- Une temporisation de communication au bout de laquelle la communication sera coupée automatiquement.
- Une temporisation d'occupation définit le temps pendant lequel une communication secondaire <-> colonne ne peut être coupée par un appel d'une principale.
- Une temporisation de décroché correspondant au temps entre le début de sonnerie et le décroché du poste. Après ce temps de décroché paramétrable, il est trop tard pour l'appelé qui décroche son poste et l'afficheur de la plaque de rue revient au message défilant.

Validez le sous menu Communications avec . Utilisez les flèches ↓ et ↑ pour choisir une valeur en sec. et validez à nouveau avec  $\triangle$ . Saisissez une valeur pour la tempo d'occupation et validez avec  $\triangle$ .

#### **3.4.2 Paramètres divers**

Ce sous menu permet de définir

- Le comportement du bip sur appui touche oui / non
- Si les codes d'appels s'affichent sur la plaque de rue ou non (fonction disponible en mode autonome)
- La sauvegarde auto sur mémoire amovible oui / non (fonction disponible en mode autonome)
- Validez le sous menu choisi avec  $\triangle$ . Utilisez les flèches  $\downarrow$  et  $\uparrow$  pour choisir OUI / NON et validez à nouveau avec  $\triangle$ .

#### **3.4.3 Type platine**

Ce menu permet de définir si la plaque de rue est principale ou secondaire. Une plaque secondaire alimente les postes d'appartement. Une plaque de rue principale alimente une ou des plaques secondaires.

Une installation Bibus peut contenir 10 principales et 10 secondaires.

A noter, chaque platine du réseau Bibus doit avoir un N° unique. Par contre, il peut exister une principale 01 et une secondaire 01.

Valider le sous menu Type platine avec . Utilisez les flèches ↓ et ↑ pour choisir Pri ou Sec. et validez à nouveau avec  $\triangle$ . Utilisez les flèches  $\downarrow$  et  $\uparrow$  pour choisir un N° de platine puis validez à nouveau avec  $\triangle$ .

#### **3.4.4 Codes d'ouverture porte**

En mode autonome, jusqu'à 8 codes d'accès à 4 termes peuvent être créés permettant d'ouvrir la porte depuis le clavier de la plaque de rue.Validez le sous menu Codes gén. Porte avec  $\bigoplus$ . Saisissez le premier code d'accès. Validez avec  $\bigoplus$ . Saisissez le second code, validez, etc

Au dernier code, validez 2 fois  $\bigcirc$  pour sortir du menu et confirmez les codes programmés.

En mode connecté à une centrale, les codes d'ouverture de porte doivent être programmés dans le logiciel.

#### **3.4.5 Tempo d'ouverture porte**

Validez le sous menu Param ouv.Porte avec . Utilisez les flèches ↓ et ↑ pour choisir une valeur en sec. Et validez à nouveau avec  $\bigoplus$ .

#### **3.5 Appartements (menu disponible en mode autonome)**

La plaque de rue gère jusqu'à 1000 appartements Un appartement est défini par un nom, prénom, code d'appel et code badge.

#### **3.5.1 Ajout d'appartement**

Validez le sous menu Saisi Appart / rési avec  $\bigcirc$ . Saisissez le nom en faisant défiler les lettres et en validant chacune avec  $\triangle$ . Validez deux fois de suite lorsque le nom est saisi en entier.

Saisissez le prénom. Validez avec  $\bigcirc$ . Saisissez le code d'appel et validez.

A noter, en l'absence de prénom, validez simplement deux fois de suite pour passer à la saisie suivante. Même remarque en l'absence de badge.

#### **3.5.2 Modification d'appartement**

Validez le sous menu Modif Appart . Utilisez les flèches  $\downarrow$  et ↑ jusqu'à lire le nom à changer et validez. Utilisez A (ou \*) ou les deux flèches ↓ et ↑ simultanément pour effacer le dernier caractère. Procédez comme pour l'ajout dans la saisi des nom, prénom code badge et code d'appel.

#### **3.5.3 Suppression d'appartement**

Validez le sous menu Suppres. Appart . Utilisez les flèches ↓ et ↑ jusqu'à lire le nom à supprimer et validez. A noter : le badge est aussi supprimé !

#### **3.5.4 Supprimer tout**

Cette option permet de supprimer tous les appartements plus les badges associés et donc de repartir de zéro. Les infos pri / sec etc sont conservées.

#### **3.6 Sortie du mode de programmation**

Pour sortir du mode programmation, appuyez sur la touche Annul jusqu'à revenir au message défilant. **ATTENTION** : La sortie du mode programmation est automatique si aucune touche n'est actionnée pendant 30 secondes.

## *4 Image loader*

Les pictogrammes affichés sur la plaque de rue montrant les différentes étapes de la mise en relation appelant / appelé peuvent être modifiés à l'aide du kit réf. 500181 composé d'un logiciel, d'un câble série et d'une interface spécifique. Le logo Urmet Captiv peut donc être remplacé par celui de votre client par exemple.

## *5 Utilisation*

#### **5.1 Appel d'un résidant**

L'afficheur indique *Appel en cours* puis suivant la version de logiciel *Communication établie* ou *Veuillez patienter*. La synthèse vocale fonctionne en complément des messages écrits.

2) Si la plaque est équipée d'un clavier, il est possible de composer directement le code d'appel, l'appelant saisit le code d'appel suivi de la touche B ou cloche.

3) Un menu de recherche rapide, utile lorsque le nombre de résidant est important, permet une recherche par la 1ère lettre du nom.

Depuis l'écran d'accueil, appuyez sur la touche Cloche. Sur la ligne du bas s'affiche les premiers caractères des noms en mémoire. Si aucun nom programmé ne commence par la lettre g, le g ne sera pas proposé.

Faites défiler les caractères jusqu'à visualiser celui désiré au centre de l'écran sur le curseur, validez avec la touche Cloche. L'afficheur propose maintenant les noms commençant par cette lettre choisie. Faites les défiler jusqu'au nom recherché, puis appuyez sur Cloche.

#### **5.2 Appel direct**

Appuyez sur le bouton marqué 'Gardien' ou 'Médecin' par exemple, l'afficheur indique *Appel en cours*, l'appel est émis.

#### **5.3 Codes d'accès**

Si la plaque de rue possède un clavier et qu'au moins 1 code d'accès a été programmé, vous pouvez utiliser soit le code d'accès, soit les badges.des résidents

Un code d'accès est toujours précédé de A ou \* et doit être validé par B ou #. Exemple, l'ouverture de porte par le code 1234 s'effectue ainsi : A 1234 B ou \* 1234 #

## *6 Pannes et remèdes*

#### *6.1 Pas de fonctionnement général*

En mode connecté, sur la centrale CV2/CV4, avant l'initialisation de la mémoire marron, l'écran doit afficher pour les plaques DB (ANT), pour les lecteurs (PROX) et pour les récepteurs (HF). Après le paramétrage le message (ANT) se change en MOD). Les plaques de rue DB doivent obligatoirement être alimentées en 24 Vcc.

#### *6.2 Pas de fonctionnement des lecteurs*

Si sur l'écran de la centrale CV2/CV4 nous avons « DEF ou NI » d'affiché à la place de « MOD ou PROX ou HF », il faut vérifier la tension aux bornes de la centrale. Toutes les sorties utilisées doivent avoir  $\pm$  11 Vcc en permanence. Bien respecter le sens avec le + et le - . Ne pas hésiter à faire un test en volant (lecteur à proximité de la centrale).

#### *6.3 Pas de noms affichés sur l'écran plaque de rue*

En mode connecté, vérifier la tension sur les bornes de la plaque (bus 2 fils) : ± 11 Vcc. Tension permanente. Etre sûr d'avoir déclaré toutes les portes sur la centrale CV2/CV4.

Vérifier sur le logiciel Visiosoft(Web), que le  $1<sup>er</sup>$  badge de chaque appartement a bien la case (affichage sur la platine **OUI**) de cochée. En mode autonome, recharger les noms à l'aide de la mémoire, si une sauvegarde a été faite, sinon reprogrammer les noms.

#### *6.4 Pas d'appel vers la colonne, message « combiné absent »*

Vérifier la tension aux bornes de la plaque B1A/B1B ± 22 Vcc. Cette tension est à vérifier également sur la colonne montante (tension permanente). Si la tension trouvée est de 12 Vcc, c'est que la platine est alimentée en 12 V~ ou CC. Les plaques de rue DB doivent obligatoirement être alimentées en 24 Vcc.

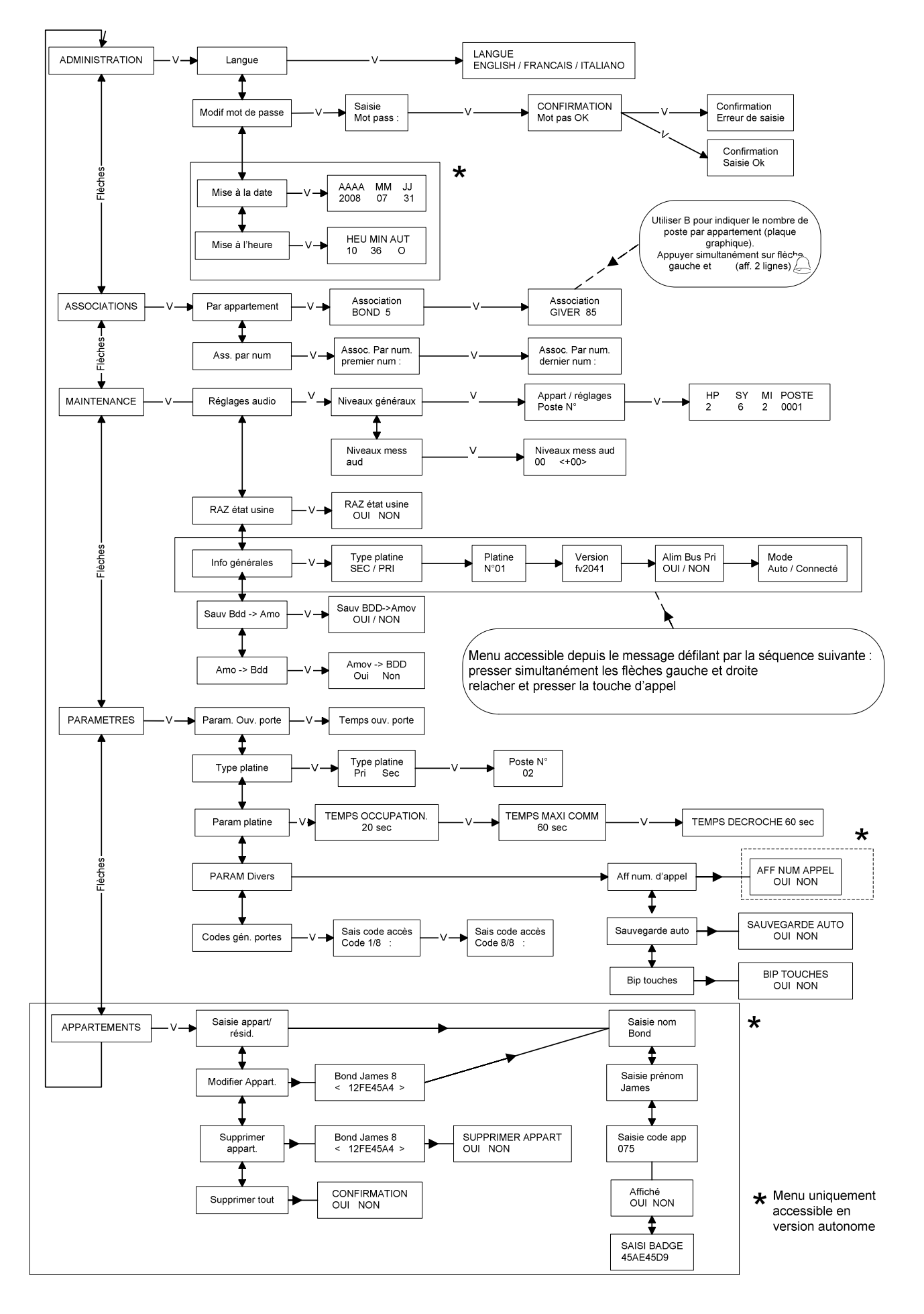

## *7 Arborescence des menus*

٦

# **EQUIVALENCES 2012 -> 2014 DES PLAQUES A DEFILEMENT**

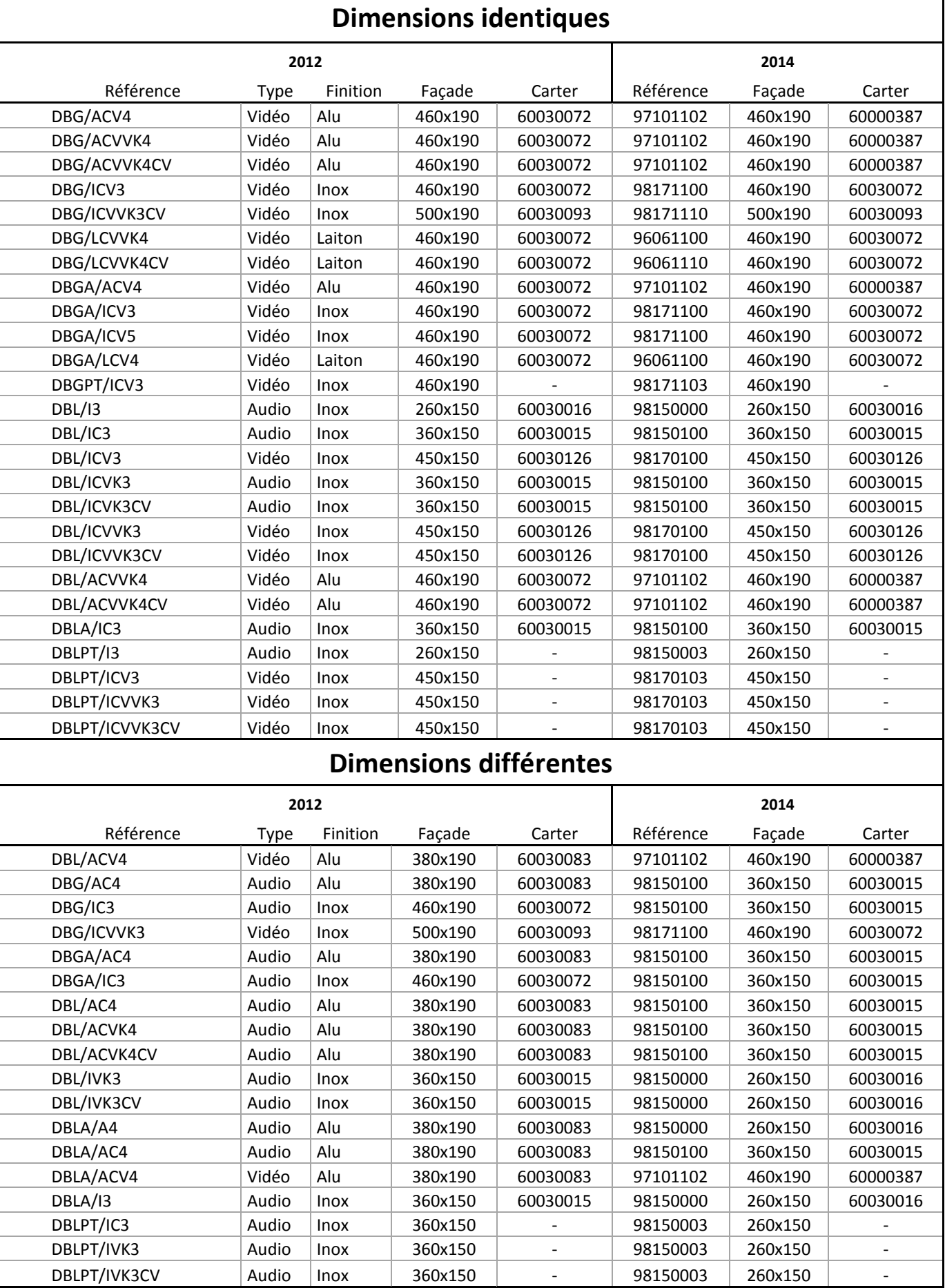

Dimensions d'encastrement des carters : enlever 20 mm sur la hauteur et 20 mm sur la largeur.

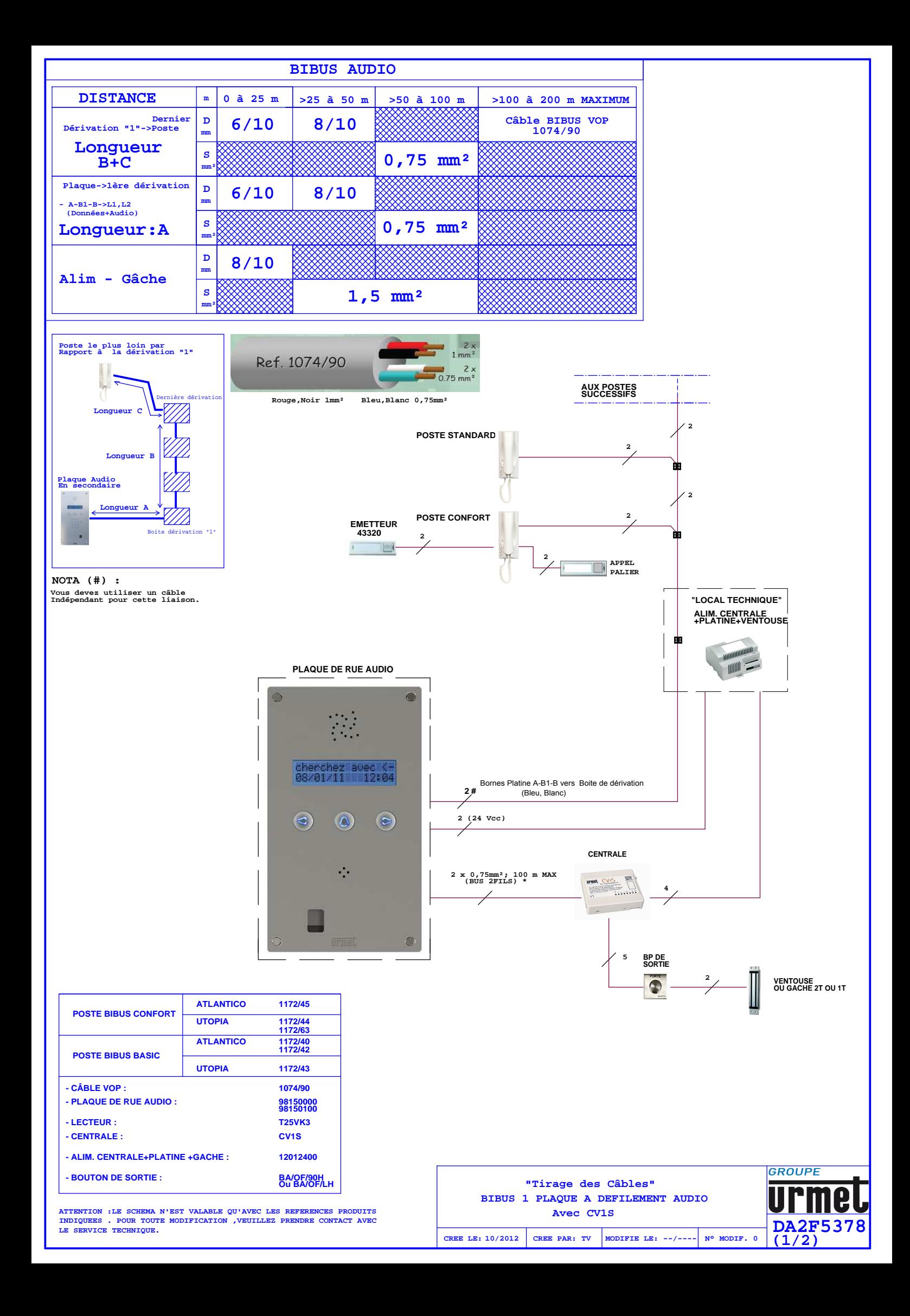

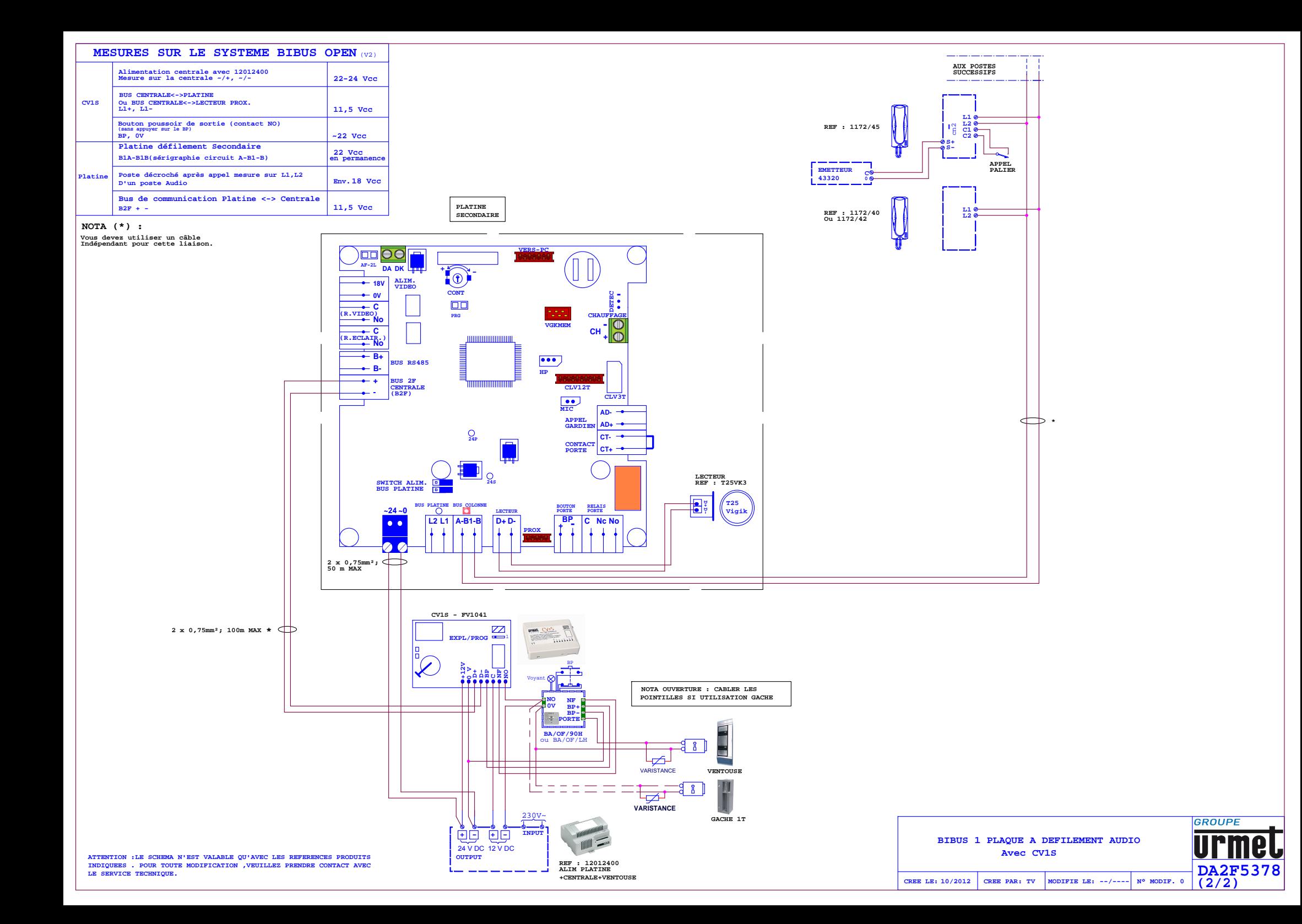

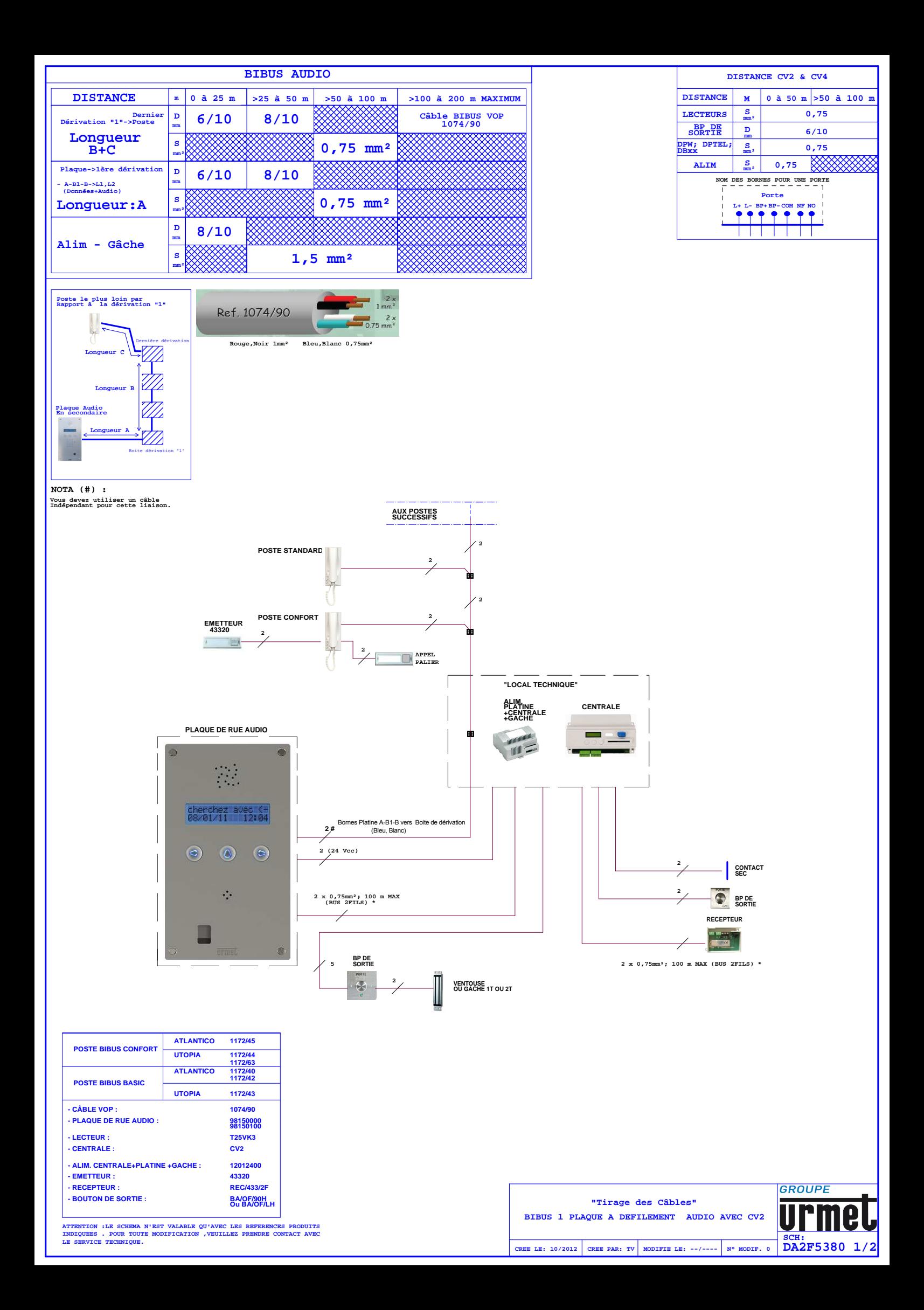

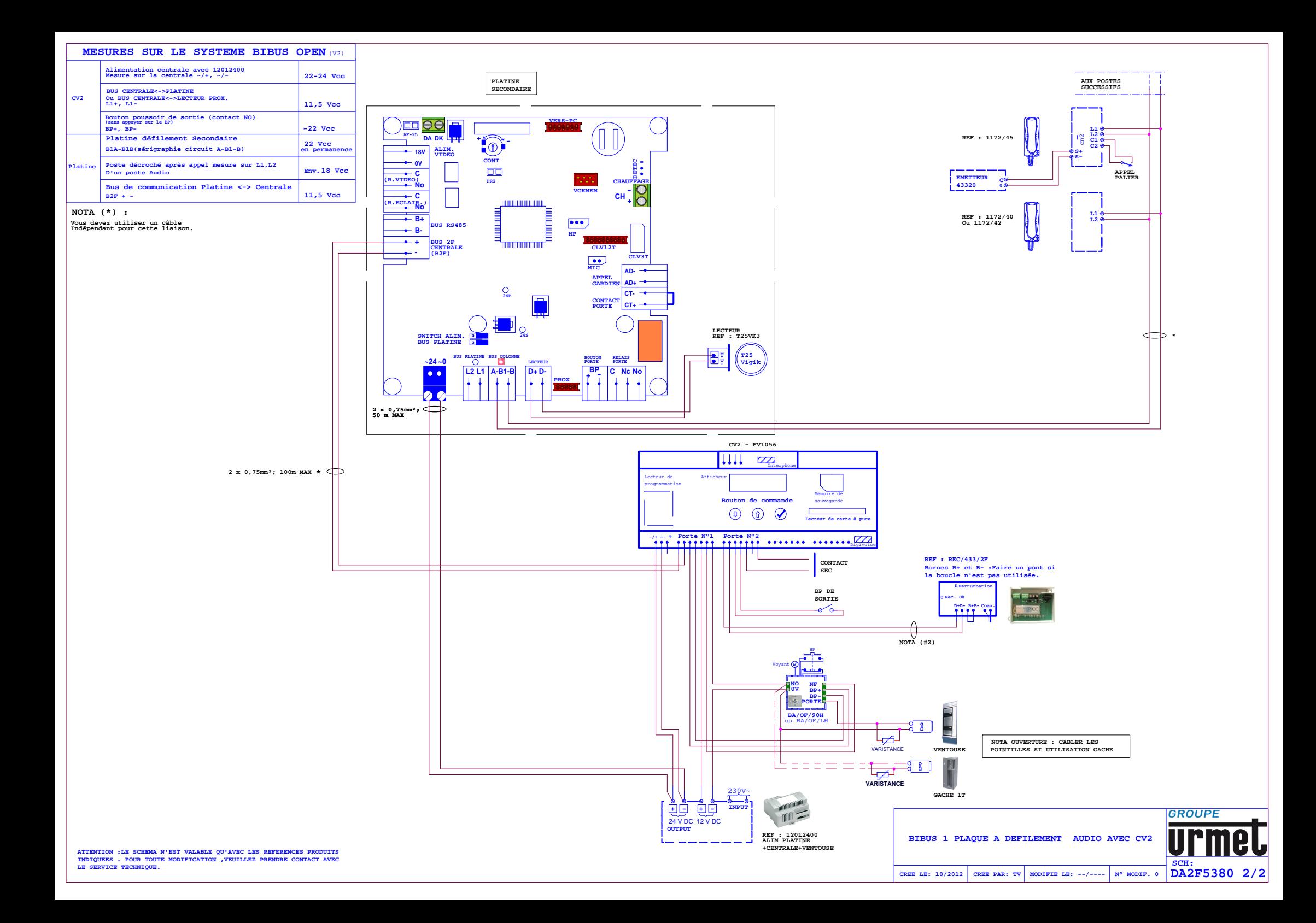

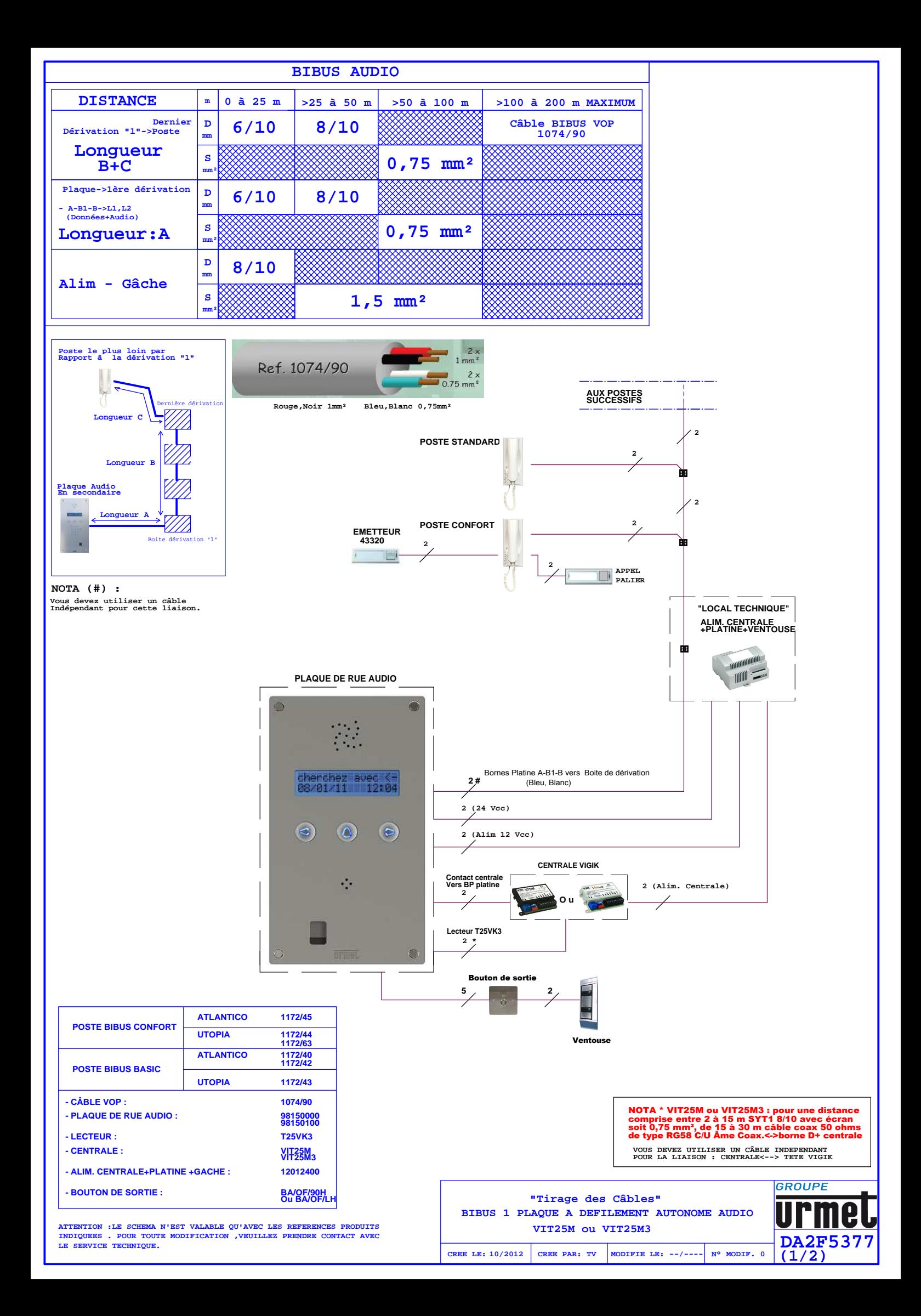

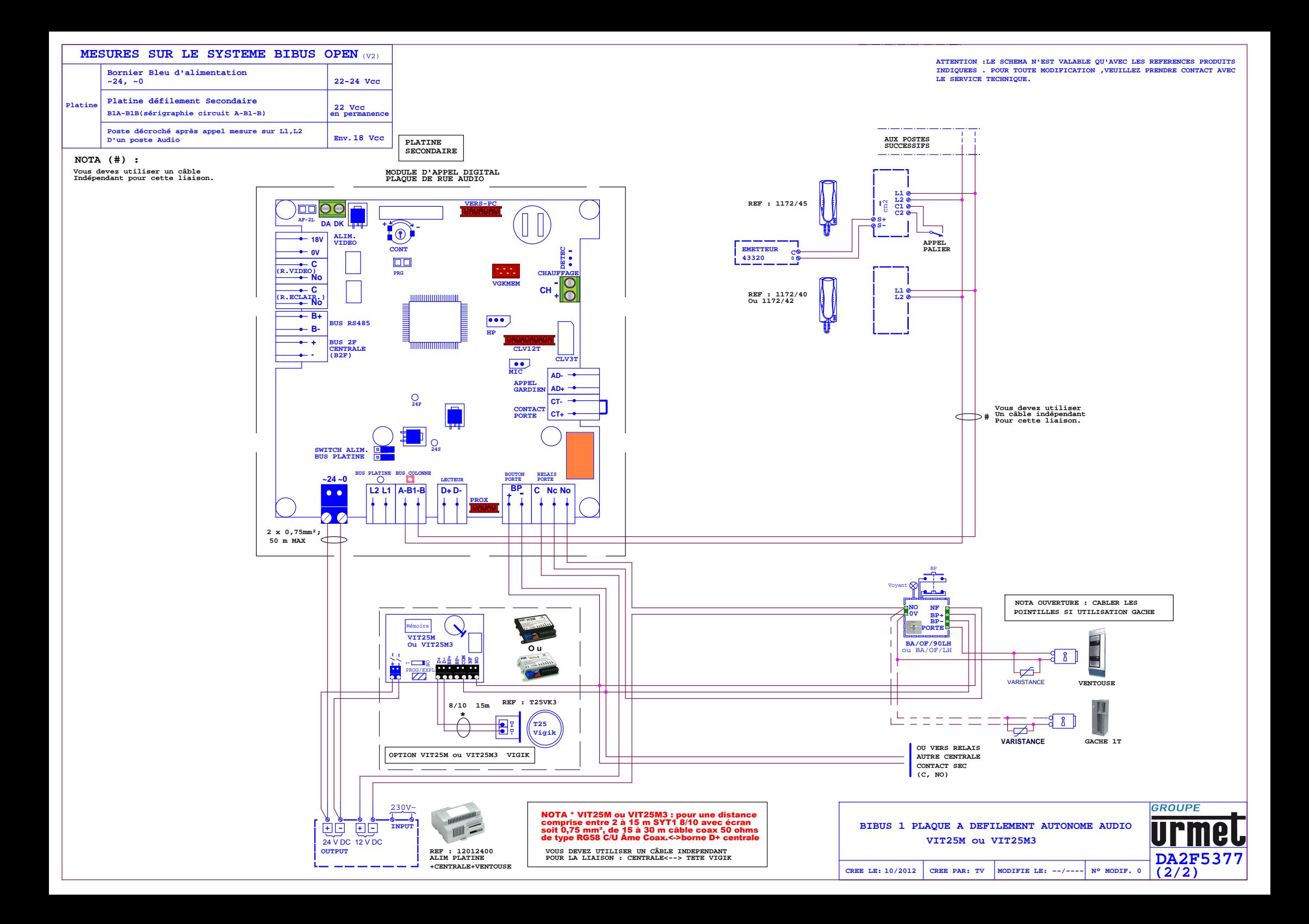